# **EPSON STYLUS<sup>™</sup> C85** Series 安装算单的 xxx

# 10 連接㊞表機

㆞址:80 Harashinden, Hirooka, Shiojiri-shi, 電話: 81-263-52-2552

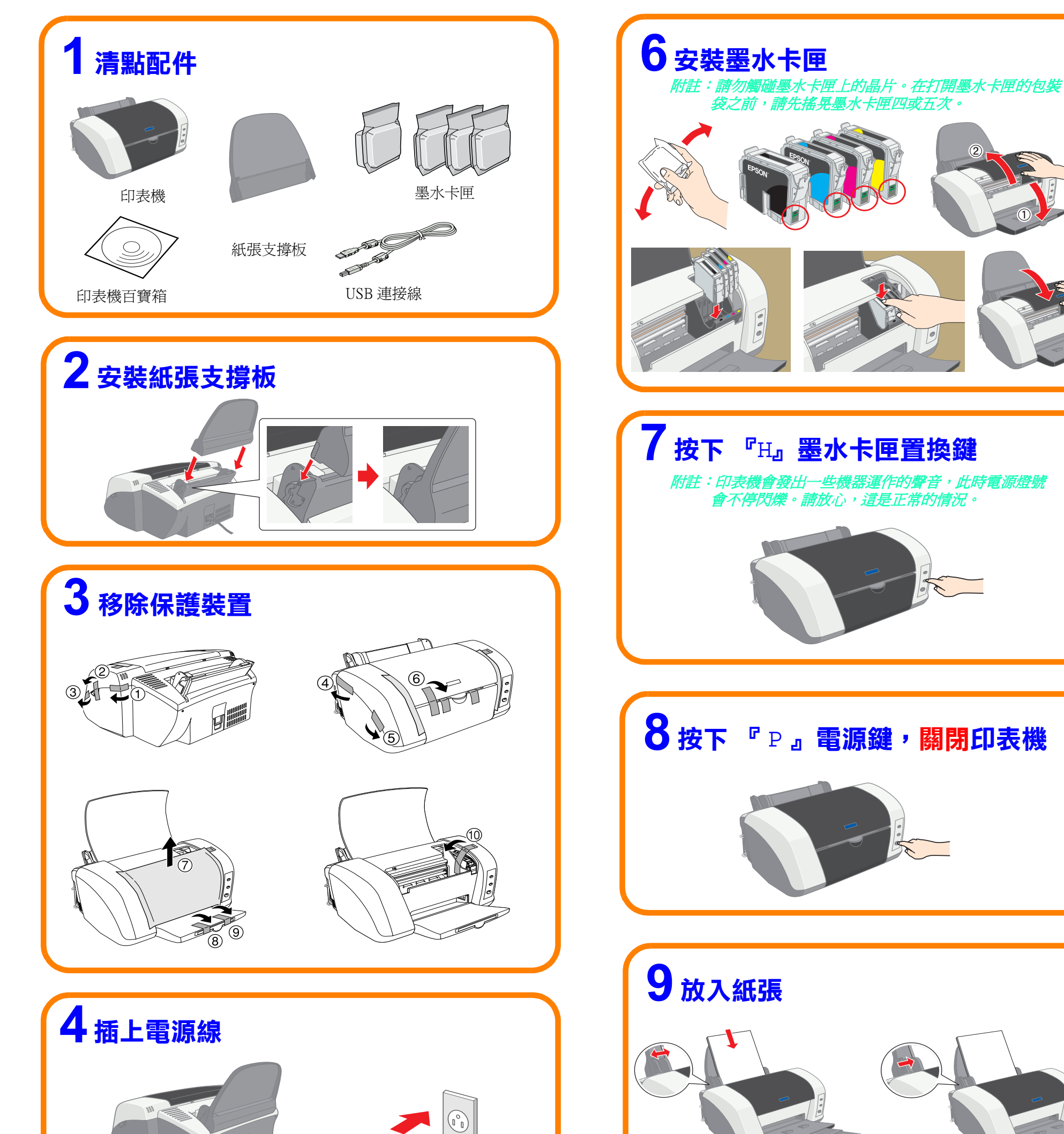

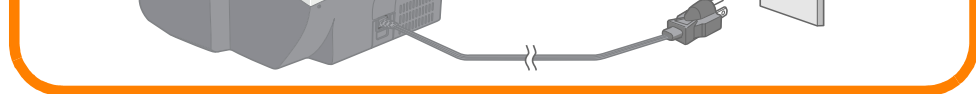

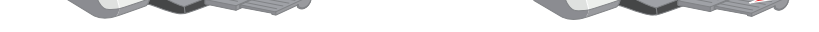

製造廠商: SEIKO EPSON CORPORATION 進口商:台灣愛普生科技股份有限公司 地址:台北市南京東路三段 287 號 10 樓 電話:(02) 2717-7360 ( 代表號 ) 製造編號或製造年份:見機體標示 生產國別:見機體標示

Nagano-Ken, 399-0785, JAPAN

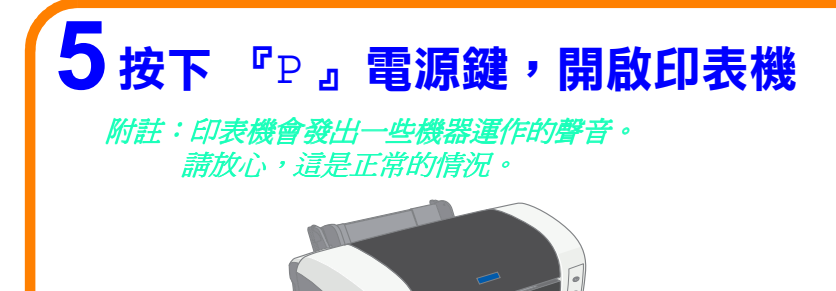

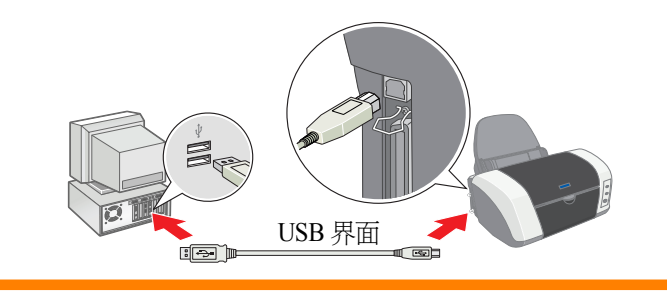

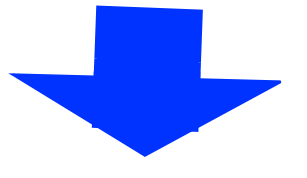

## Windows 使用者

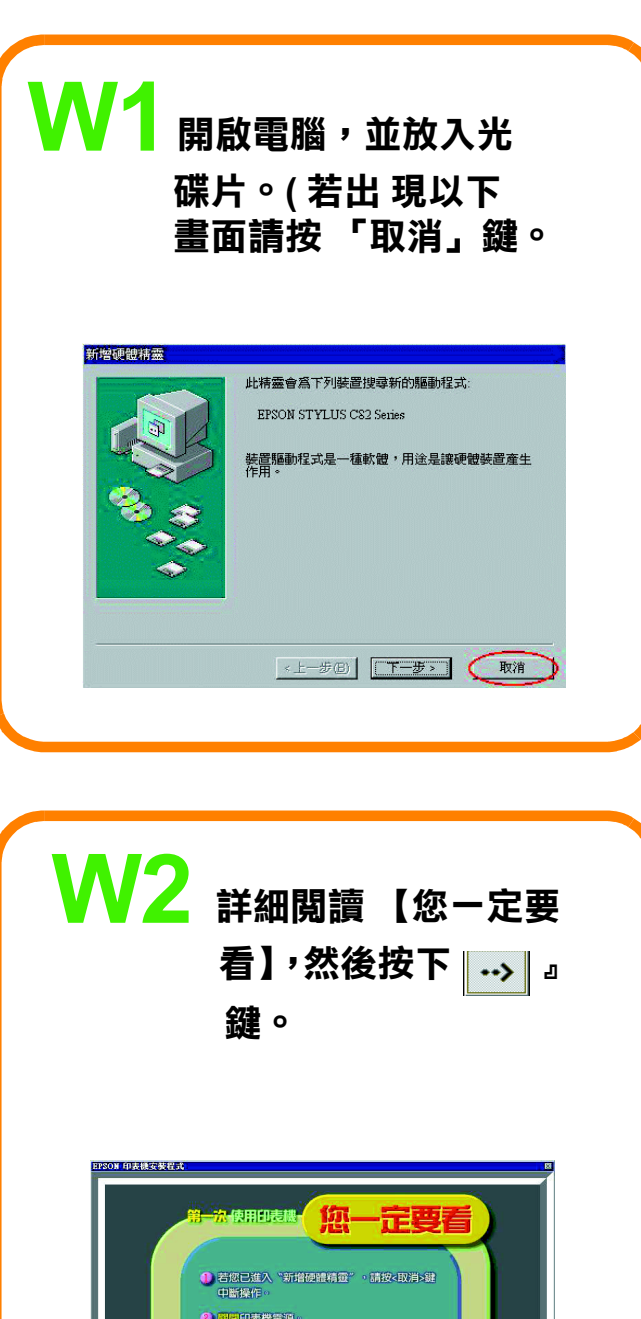

點選Apple 選單中的 〝Choose r/ 選擇週邊〞,

Macintosh 使用者

#### 然後這台印表機的圖示及 使用的連接埠。完成後, 關閉 〝Chooser〞。

Chooser  $\equiv$ Select a printer port:<br>
+ (USB Port 1)  $\sum_{\text{Appleshar}}$ **CONTROL**  $\frac{\mathcal{X}_{\infty}}{\text{LaserWriter}}$ Setup...) Background Printing:<br>
Setup...) <br>
© On 
a Off AppleTalk Onactive

### W3 點選 "安裝印表機 軟體",並按下『下 ㆒ 步』鍵。然後依照

### 螢幕上的説明,安裝 ㊞表機軟體。

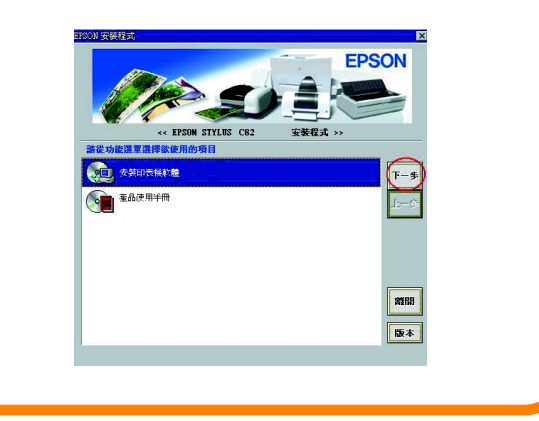

額定電壓 (V):110V 額定頻率 (Hz):50~60Hz 消耗電功率 (W): 操作中約 16W 額定電流 (A):0.4A

#### M1 8.5.1 以㆖版本 OS X 版本 開啟電腦,並放入百寶箱光 開啟電腦,並放入百寶箱光 碟片。 (請拉動捲軸,雙擊 碟片。 ( 點選 EPSON 圖示 ) Mac OS X Driver 圖示 ) 电EPSON もの EPSON  $\mathbb{R}^n$ 回目 ₿ 6 items, 1.5 MB available 6 個項目, 236.2 MB 可用 Mac 88 X Driver EPSON 로<sub>-</sub> -**C\_MANUAL** 我要註冊 Chinese English  $\,$ M2 8.5.1 以上版本 OS X 版本 點選 "InstallSoftware", 雙擊 「C82Series.pkg」圖示。 然後按下「 … 」 雖。 (請依螢幕上的説明,安裝 ㊞表機軟體。) Mac OS X Driver <u>- 日日</u> **EPSON** 1 item, 4.13 GB available << EPSON STYLUS™ C82 Series CD-ROM > **Out** Install Soft  $\overline{\mathbf{w}}$ Q User Guide:  $\overline{\left( \cdots \right)}$  $\bigcirc$ **Technical Support Web Sit** C82Series.pkg  $\boxed{\mathbb{B}}$ **M2** 8.5.1 以上版本 OS X 版本

功能規格: ❏ ㆕色噴墨印表機 ❏ 解析度:5760 dpi ❏ 適用環境:Microsoft Windows Me、98、95、XP、2000、NT 4.0 MAC OS 8.5.1 以㆖版本 ( 具標準 USB 界面 )、MAC OS X

# 10 安裝印表機軟體

雙擊 "Macintosh HD" →雙擊 "Applicaton " 資料夾 →雙擊 "Utilities " ㈾料夾→雙擊 "Printer Center " 圖示 → 按下  $\mathsf{FAdd}_{\mathsf{J}}(\mathsf{m}\lambda)\rightarrow\mathsf{M}\mathsf{H}$ "Epson USB" →選擇這台印表 機→按㆘ 「Add」( 加入 )